### 1. Go to ridernet.com.au and login

Sign in if you have a ridernet login already. If you have and can't remember try forgot password. If you're new to ridernet click sign up here and follow the instructions to create your profile. Once your profile is created come back to the login screen and login

| Not a member yet? Sign-up             | RE                                                    |
|---------------------------------------|-------------------------------------------------------|
| If this is your first time logging ir | please use the Forgot Password to reset your password |
| MEMBER No.*                           |                                                       |
| PASSWORD*                             | •                                                     |
| l am not a robot                      |                                                       |

2. Select the drop down with your name and select my profile

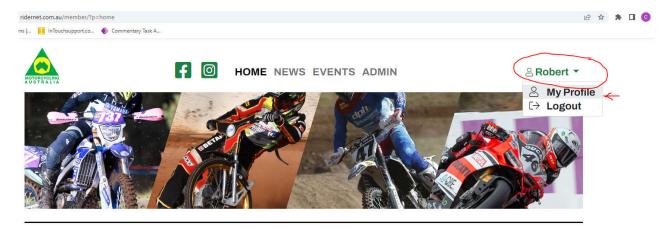

#### 3. Select Licences

#### **Profile**

Robert Dillon > Profile

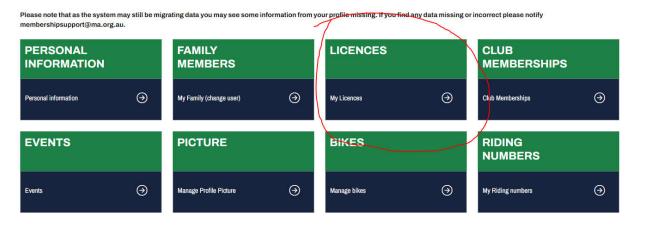

4. Select Add licence

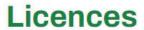

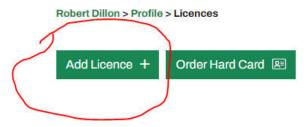

# I want to

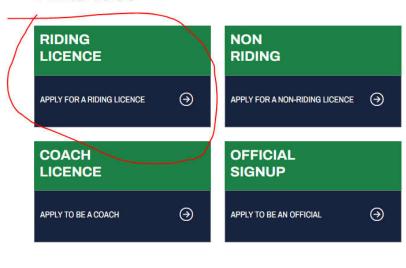

## 6. Select which licence you require.

For a race day select one event competitive licence, for a recreaction/ride day select one event recreational licence

## **Licence Category**

Current User: Robert Dillon

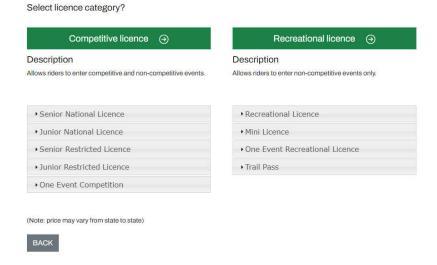

#### 7. Select One Event Competition

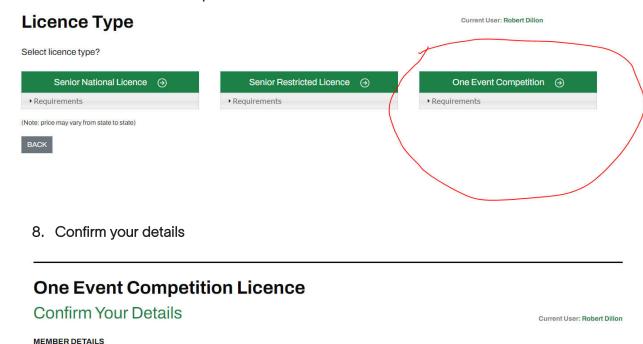

Fill in all required fields and then select next at the bottom of the page

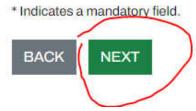

### 9. Add proof of identity

Upload a copy of you drivers licence or other form of ID as shown on the page. Select choose file and follow the on screen prompts. Once document has been added select next. Note that you will not be able to select next until proof of ID has been uploaded

## **One Event Competition Licence**

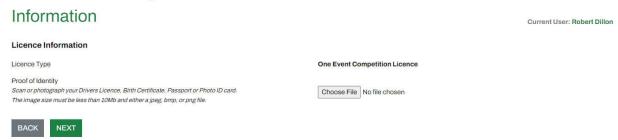

## 10. Select WA as the state and then filter by Classic Motocross discipline

Once correct fields are selected press search

## **One Event Competition Licence**

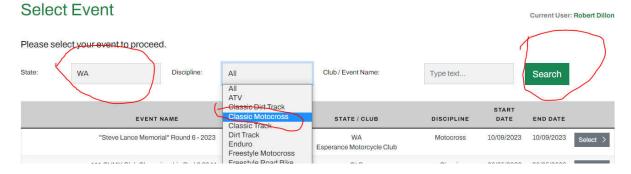

## Find our clubs event and press next

## **One Event Competition Licence**

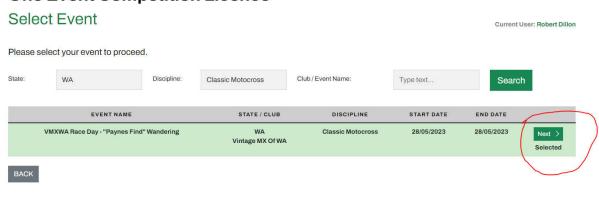

11. Select Motocross and press next

# **One Event Competition Licence**

# Disciplines

Select the primary Discipline that you participate in and any other interests?

| Discipline | Preferred | Ride | Interested |
|------------|-----------|------|------------|
| Dirt       |           |      |            |
| Enduro     | 0         |      |            |
| Minikhana  | 0         |      |            |
| Motocross  | ( •       |      |            |
| Supercross | 0         |      |            |
| Trial      |           |      |            |
| Trial      | 0         |      |            |
| Road       |           |      |            |
| Road Race  | 0         |      |            |
| Supermoto  | 0         |      |            |
| Track      |           |      |            |
| Dirt Track | 0         |      |            |
| Speedway   | 0         |      |            |
| Track      | 0         |      |            |
| BAOK       |           | )    |            |
| BACK N     | EXT       |      |            |

# **One Event Competition Licence**

## Declaration

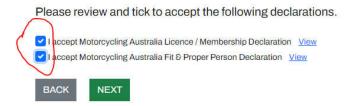

## 13. Go through the payment section and press pay now

### One Event Competition Licence - Payment

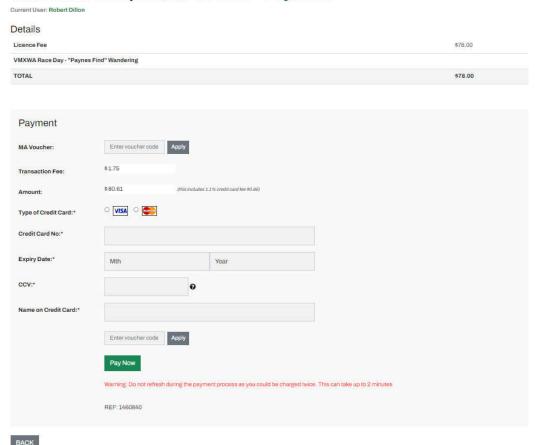

I am unable to represent the next steps without actually purchasing one myself however the next steps should be self explanatory. You will get sent a document or a receipt which will be your one event licence for the event you selected. Either print that or bring it on your phone and you will need the licence number it gives you to write on the sign on sheet at sign on.